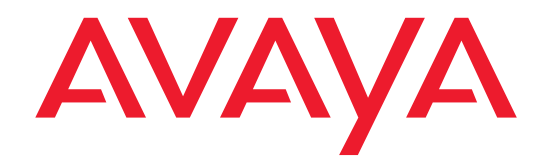

# **Avaya one-X™ Deskphone Edition for 9650 IP Telephone**

**Getting Started Guide** 

16-601963 Issue 1 January 2007

#### **© 2007 Avaya Inc. All Rights Reserved. Notice**

While reasonable efforts were made to ensure that the information in this document was complete and accurate at the time of printing, Avaya Inc. can assume no liability for any errors. Changes and corrections to the information in this document may be incorporated in future releases. **Note:** Using a cell, mobile, or GSM phone, or a two-way radio in

close proximity to an Avaya IP Phone might cause interference. **For full legal page information, please see the complete document, Avaya Legal Page for Hardware Documentation, Document number 03-600759.** 

**To locate this document on our Web site, simply go to <http://www.avaya.com/support>and search for the document number in the search box.** 

#### **Documentation disclaimer**

Avaya Inc. is not responsible for any modifications, additions, or deletions to the original published version of this documentation unless such modifications, additions, or deletions were performed by Avaya. Customer and/or End User agree to indemnify and hold harmless Avaya, Avaya's agents, servants and employees against all claims, lawsuits, demands and judgments arising out of, or in connection with, subsequent modifications, additions or deletions to this documentation to the extent made by the Customer or End User.

#### **Link disclaimer**

Avaya Inc. is not responsible for the contents or reliability of any linked Web sites referenced elsewhere within this documentation, and Avaya does not necessarily endorse the products, services, or information described or offered within them. We cannot guarantee that these links will work all of the time and we have no control over the availability of the linked pages

#### **Warranty**

Avaya Inc. provides a limited warranty on this product. Refer to your sales agreement to establish the terms of the limited warranty. In addition, Avaya's standard warranty language, as well as information regarding support for this product, while under warranty, is available through the following Web site: <http://www.avaya.com/support>

#### **Avaya support**

Avaya provides a telephone number for you to use to report problems or to ask questions about your product. The support telephone number is 1-800-242-2121 in the United States. For additional support telephone numbers, see the Avaya Web site <http://www.avaya.com/support>

#### **Software License**

USE OR INSTALLATION OF THE PRODUCT INDICATES THE END USER'S ACCEPTANCE OF THE TERMS SET FORTH HEREIN AND THE GENERAL LICENSE TERMS AVAILABLE ON THE AVAYA WEBSITE AT <u>http://support.avaya.com/LicenseInfo/</u>("GENERAL<br>LICENSE TERMS"). IF YOU DO NOT WISH TO BE BOUND BY THESE TERMS, YOU MUST RETURN THE PRODUCT(S) TO THE POINT OF PURCHASE WITHIN TEN (10) DAYS OF DELIVERY FOR A REFUND OR CREDIT.

Avaya grants End User a license within the scope of the license types described below. The applicable number of licenses and units of capacity for which the license is granted will be one (1), unless a different number of licenses or units of capacity is specified in the Documentation or other materials available to End User. "Designated Processor" means a single stand-alone computing device. "Server" means a Designated Processor that hosts a software application to be accessed by multiple users. "Software" means the computer programs in object code, originally licensed by Avaya and ultimately utilized by End User, whether as stand-alone Products or pre-installed on Hardware. "Hardware" means the standard hardware Products, originally sold by Avaya and ultimately utilized by End User.

#### **License Type(s):**

Designated System(s) License (DS). End User may install and use each copy of the Software on only one Designated Processor, unless a different number of Designated Processors is indicated in the Documentation or other materials available to End User. Avaya may require the Designated Processor(s) to be identified by type, serial number, feature key, location or other specific designation, or to be provided by End User to Avaya through electronic means established by Avaya specifically for this purpose.

#### **Third-party Components**

Certain software programs or portions thereof included in the Product may contain software distributed under third party agreements ("Third Party Components"), which may contain terms that expand or limit rights to use certain portions of the Product ("Third Party Terms"). Information identifying Third Party Components and the Third Party Terms that apply to them is available on Avaya's Web site at:

#### http://support.avaya.com/ThirdPa **Interference**

Using a cell, mobile, or GSM telephone, or a two-way radio in close proximity to an Avaya IP Telephone might cause interference.

#### **Security**

See<http://support.avaya.com/security>to locate and/or report known vulnerabilities in Avaya products. See

http://support.avaya.com to locate the latest software patches and upgrades. For information about secure configuration of equipment and mitigation of toll fraud threats, see the Avaya Toll Fraud and Security Handbook at http://support.avaya.com/

### **Introduction**

Use this guide to start working with your 9650 IP Telephone. It describes how to use the phone's menus and softkeys, how to make and answer calls, and how to use the built-in Contacts and Call Log applications.

A special feature of the 9650 is the set of auxiliary buttons ("Aux buttons") that provide direct access to bridged extensions, speed dial buttons, and other features. This guide includes detailed explanations of their use.

We've added a list of some common definitions at the end of this guide, in case you are unfamiliar with some of the terms we use. For a complete reference on how your telephone operates go to the *Avaya one-X™ Deskphone Edition for 9650 IP Telephone User Guide* at [http://www.avaya.com/support.](http://www.avaya.com/support)

### **9650 IP Telephone**

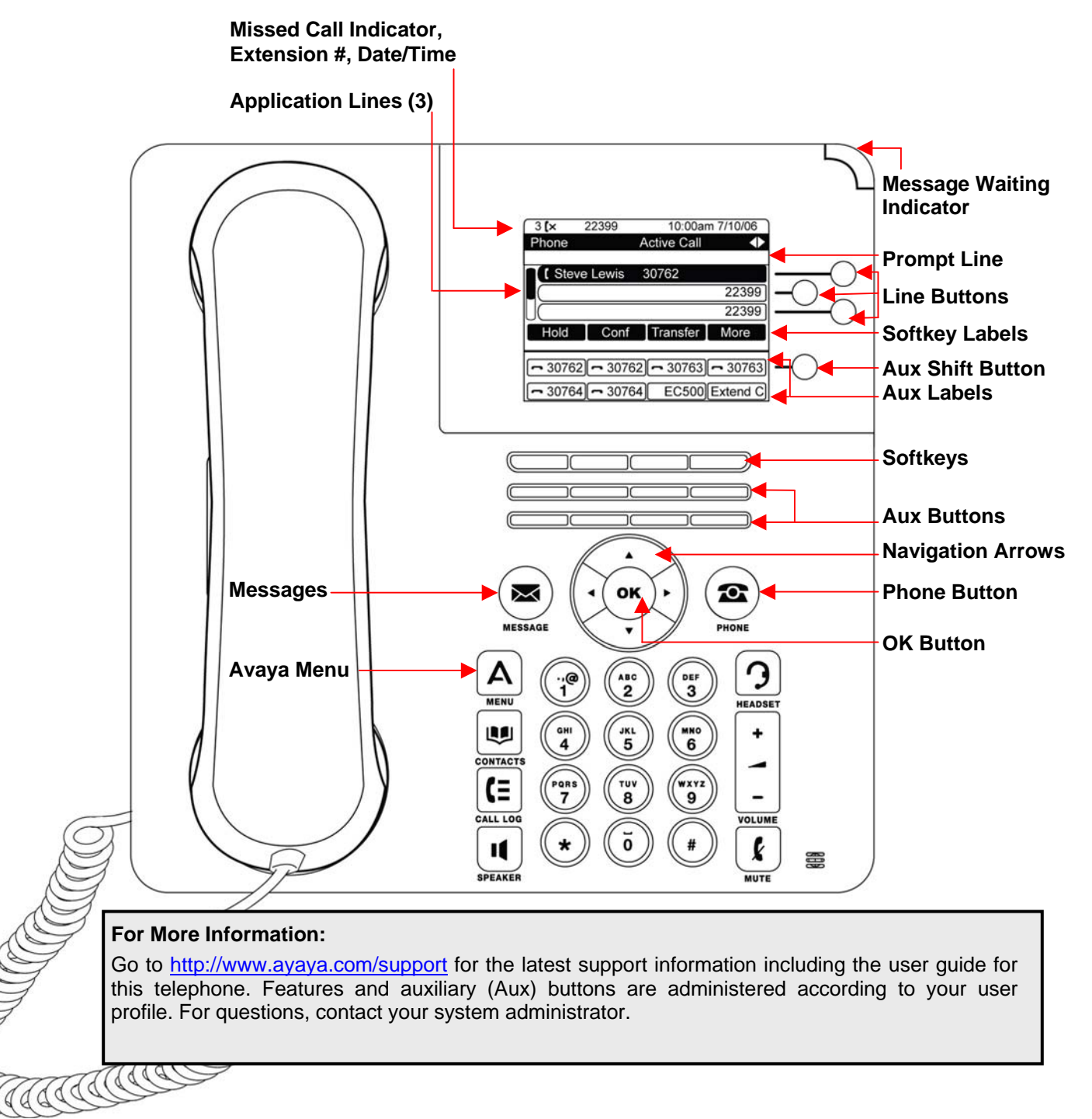

## **Application Buttons, Navigation, and Softkeys**

The screen has three *application lines* that you use to view and manage your calls, your contacts, your call log, and your options and settings.

- Press the **Phone** button **O** to view your calls.
- **Press the Contacts button**  $\mathbf{Q}$  to view your contacts list.
- Press the **Call Log** button  $\blacksquare$  to see a list of your most recent incoming and outgoing calls.

At any time, one of the application lines is highlighted – with white text on a black background. This is the selected line. Use the Up<sup>2</sup> and Down<sup>T</sup> arrows on the navigation keys to select a line by scrolling up or down.

The four *softkey labels* at the bottom of the screen go with the *softkeys* directly below the screen. They show the available actions *for the selected line*. Pressing a softkey carries out the action shown on the softkey label.

**Example:** The sample below shows the Phone screen, with an active call on the first application line, which is selected.

The softkey labels show that you can put the call on hold, initiate a conference call, transfer the call, or drop it.

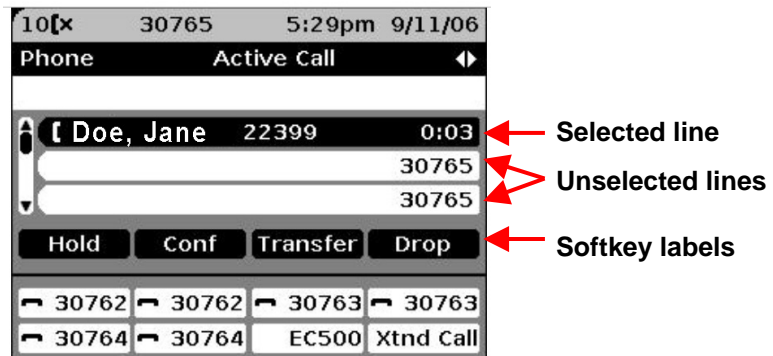

There is a *Line button* to the right of each application line. Pressing a Line button is a shortcut for selecting the line and carrying out a default action. For example, in the Phone screen, pressing the line button next to a line that is not being used takes gives you dial tone so you can dial a call on that line.

The OK button  $\overset{\circ}{\bullet}$  is another shortcut that carries out the default action on the selected line.

For example, when you select (highlight) an entry in your Contacts list, pressing **OK** places a call to that person.

### **About Aux Buttons**

Your phone has two rows of extra, auxiliary buttons, or **Aux buttons**, below the softkeys. You can use the Aux buttons for call management, speed dial buttons, or features. The Aux buttons go with the *Aux button labels* on the bottom two rows of the screen. The Aux button labels show the function of each of the Aux buttons.

There are two sets, or pages, of Aux buttons. Use the **Aux Shift** button, located to the right of the Aux button labels, to switch between the two pages of Aux buttons.

The particular features available on your Aux buttons depend on how your system administrator has set up your phone.

Each Aux button has an LED, which is illuminated if a call appearance or feature assigned to that button is active. The Aux Shift button also has an LED, which is illuminated if there is a call on one of the Aux buttons on the alternate, "hidden" page.

**Example:** if Aux buttons 1-8 are currently visible and you have a call on Hold on the Aux button # 9, the Aux Shift LED will be illuminated.

• Press the **Aux Shift** button to bring up the second page of Aux buttons so you can see button # 9.

### **Example: Two "Pages" of Aux Buttons**

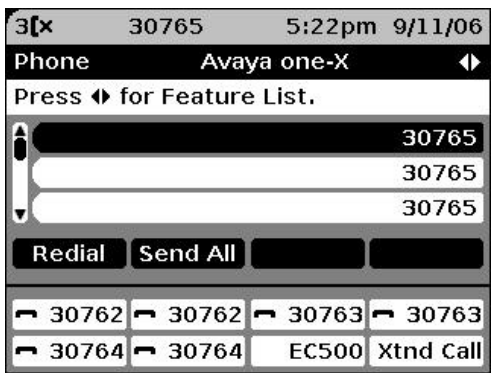

This first page of 8 Aux buttons has bridged extensions and EC500 features.

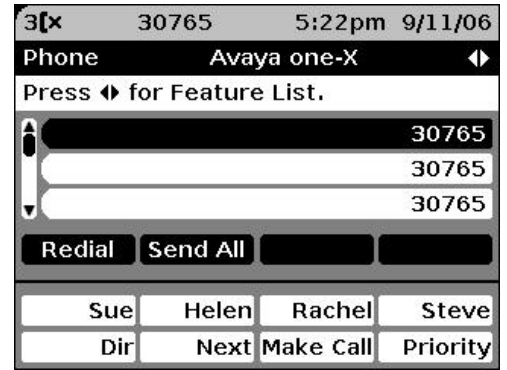

This second page of 8 Aux buttons has speed dial buttons for Sue, Helen, Rachel, and Steve on the first line and, Directory features (Dir, Next, Make Call), and a Priority calling feature on the second line.

### **Aux Buttons and Bridged Lines**

Aux buttons are particularly useful for monitoring and managing other people's extensions, for example, for answering your boss's calls. If an Aux button has a bridged line associated with it pressing the Aux button is the same as selecting the line directly and pressing the line button.

- If a line is on Hold, pressing the Aux button resumes the call.
- If a line is ringing, pressing the Aux button answers the call.
- If your boss or someone else for whom you have a bridged extension is on the line (Aux button LED is lighted), you can press that Aux button to join the call. For example, when the bridged extension is in use, and you get an incoming call to that same line, you can conference the caller into the existing call.

**Note:** Use the Aux button for anything you need to do with a bridged line – to answer a call, to resume a call on hold, or to join an existing call. Use the Aux button LED and the icon on the Aux button label to view the status of a bridged line.

### **Making and Answering Calls**

Use the Phone screen to view and manage calls.

Press **Phone 22** to view the main Phone screen at any time.

Select the call appearance you want to deal with and use the sofkeys or the line or **OK** button to choose an action.

If you have more than three call appearances (for example, if you use bridged appearances to monitor your boss's extension) you may need to scroll or use the Aux buttons to get to the line you want.

#### **Answering an Incoming Call to Your Own Extension:**

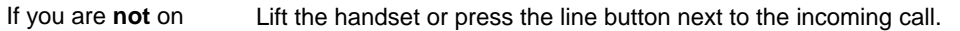

another call: You can also press **Speaker** or **Headset** to answer an incoming call.

If you **are** on another call: From the Phone screen, press the **Phone** button to move to the top of your call appearance list to answer your primary line and/or scroll to the line with the incoming call. Then press **Answer** or **OK** or press the line button next to the incoming call.

#### 30746 8:07am 11/13/06 **Answering an Incoming Call to a Bridged Line:**  721x Phone **Incoming Call**  $\ddot{\bullet}$ Call for 30763 **The Prompt Line shows which extension the call is for.**  ï, 30762 r 30762 **The Call Line shows who the call is for.**  A Doe, Jane to Doe, John **Softkey actions: Answer call,**  Answer To VMail lignore **Send to voicemail, Turn off ringing.**   $30762 - 30762$  4 30763 - 30763 **Ringing**  $\rightarrow$  **icon shows that the incoming call is** 30764-30764 EC500Extend C **on the 3rd Aux button (Ext. 30763).**

**9650 IP Telephone Getting Started Guide 5 16-601963 Issue 1 January 2007** 

If an Aux button is flashing, press that button or press the **Answer** softkey.

- 1. If the Aux Shift button is lit, the incoming call is on the "hidden" page of Aux buttons.
- 2. Press **Aux Shift** to view the hidden page then press the flashing Aux button of the incoming call.

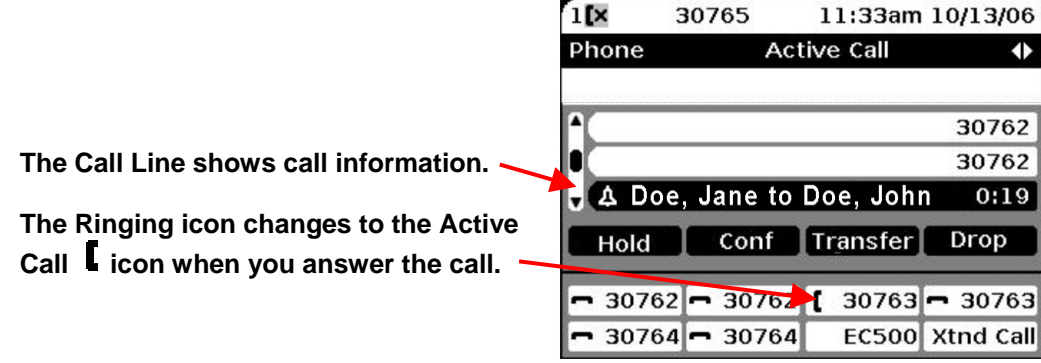

### **Making a Call**

- 1. Lift the handset or press **Speaker**  $\mathbf{I}$  or select an available line or an idle Aux button and press **OK**.
- 2. Dial the number you want to call.

#### **Putting a Call on Hold**

- 1. If it's not already highlighted, select the call you want to put on Hold by pressing the line button or Aux button or by scrolling to it.
- 2. Press **Hold**.
- 3. Press **Resume** or OK to retrieve the call.

### **Tra nsferring a Call**

- 1. If it's not already highlighted, select the call you want to transfer by pressing the line button or Aux button or by scrolling to it.
- 2. Press **Transfer**.
- 3. Dial the telephone number, or use Contacts or Call Log to place the call.
- 4. Press **Complete** to transfer the call.

### **Conference Calls**

#### **Setting up a conference call:**

1. Start with an active call and press **Conf**.

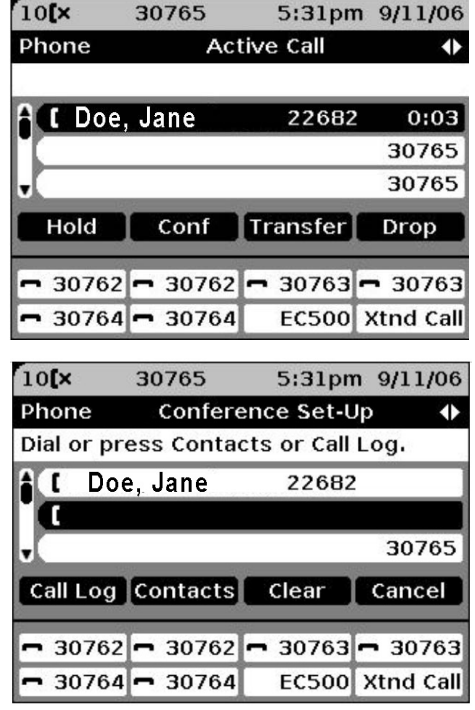

2. Dial the second party, or use Contacts or Call Log to place a call.

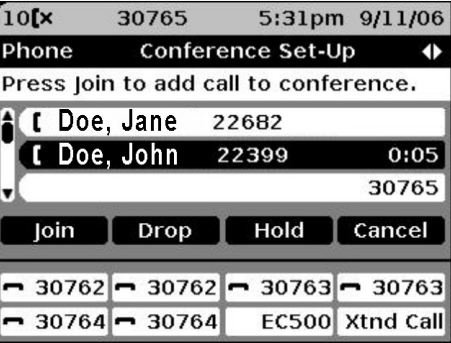

#### **Adding a person on hold to a conference call:**

. When the party answers, press **Join** to add the 3 person to the existing call and establish the

conference connection.

- 1. Start with an active call. If it is not highlighted, press the line button or Aux button or scroll to it.
- 2. Press **Conf**.
- 3. Select the call on hold that you want to conference and take it off hold by pressing Resume or by pressing the line button, the Aux button, or **OK**.
- 4. Press **Join** to add the person to the conference call.

#### **Dropping a person from a conference call:**

- 1. Select the conference call and press the **More** softkey, then **Details** to see the parties on the call.
- 2. Select the person you want to drop.
- 3. Press **Drop**.

#### **Features**

Your administrator may assign specific features you use frequently to your Aux buttons – for example, Send All Calls, Directory/Next/Make Call, or Call Forward, and Send All Calls.

The screen below has autodial entries (Speed Dial or Abbreviated Dial numbers) administered on the first row of Aux buttons, and features administered on the second row of Aux buttons.

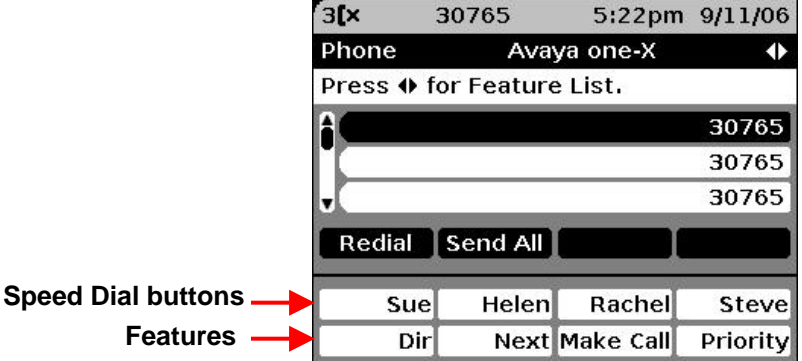

#### **Forwarding Calls to another extension (Send All Calls Feature):**

1. Press the **Send Calls** Aux button to turn forwarding on or off.

#### Using the Directory Feature to Call Someone:

- 1. Press the **Directory** Aux button.
- 2. Use the dialpad keys to start spelling the last name of the person you want to call.
- 3. Press each dialpad key one time for each corresponding letter. For example, for "Hill," press **4**, **4**, **5**, **5**.
- 4. Select the **Next** Aux button to view the next name alphabetically in the directory, if necessary.
- 5. Select the **Make Call** Aux button when you see the name you want.

### **Contacts**

**Press Contacts <b>Queen** to show the Contacts screen.

#### **Calling a person from the Contacts list:**

- 1. Select the person or number you want to call.
- 2. Press **Call** or **OK** or the corresponding line button.

#### **Adding a new contact:**

- 1. Press **New**.
- 2. Enter the name using the dialpad.
- 3. Select the ne xt field.
- 4. Enter the telephone number.
- 5. Press **Save** or **OK**.

### **Ca ll Log**

**Press Call Log**  $\blacktriangleright$  **to show the Call Log screen** 

#### **Calling a person from the call log:**

- 1. Select the person or number you want to call.
- 2. Press **Call** or **OK**.

#### **Adding an entry from the call log to your Contacts list:**

- 1. Select the number you want to add to your Contacts list.
- 2. Press **+Contact**.
- 3. Edit the name and telephone number, if necessary.
- 4. Press **Save**.

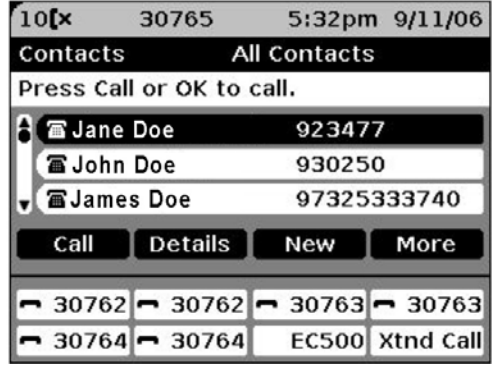

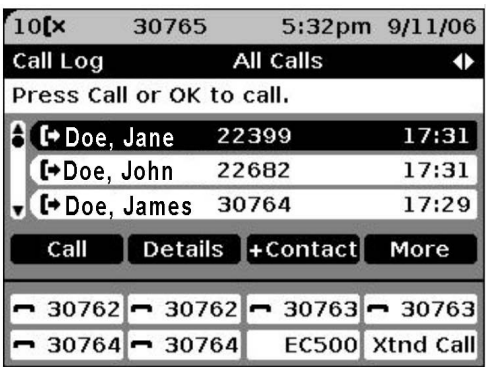

## Using the A Button – the Avaya Menu

Use the Avaya Menu to adjust and customize options and settings for your telephone, to access additional Web-based applications, to get information about your phone settings or network settings, and to log out. The choices you see when you press the  $\mathsf A$  Menu button depend on whether or not your administrator has set up Web (WML) applications for your phone.

For example, to adjust the brightness or contrast of your screen, press  $\bf{A}$  to go to the Avaya Menu and scroll down to Screen & Sound Options and press **Select** or **OK**.

Choose **Brightness…** or **Contrast…** and press **Change** or **OK**.

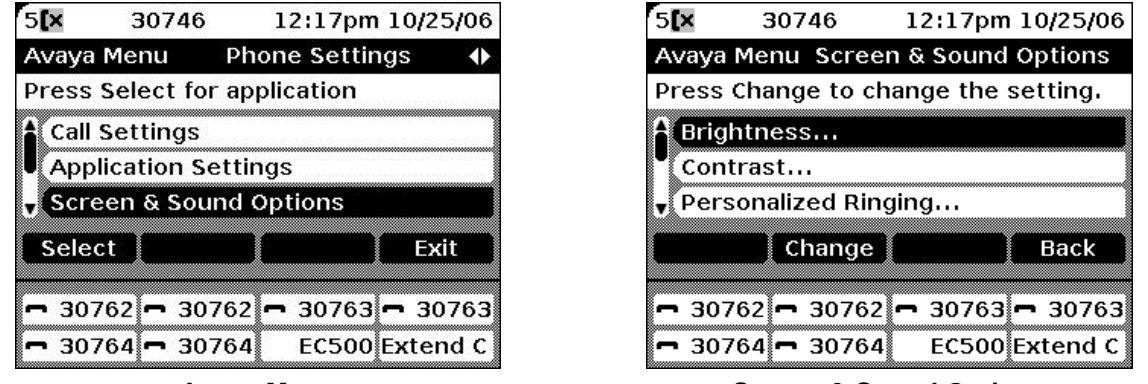

### **Avaya Menu Screen & Sound Options Avaya Menu**

**Note:** On menus with WML applications, select **Phone Settings** to access the standard telephone Options & Settings menu shown on the screen to the right.

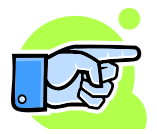

**Tip:** If you want to make sure that you see the Phone screen whenever a call comes in, use the Menu button to access Options & Settings. Select **Call Settings** and check that the "Go to phone on ringing" option is set to "On."

### **De finitions**

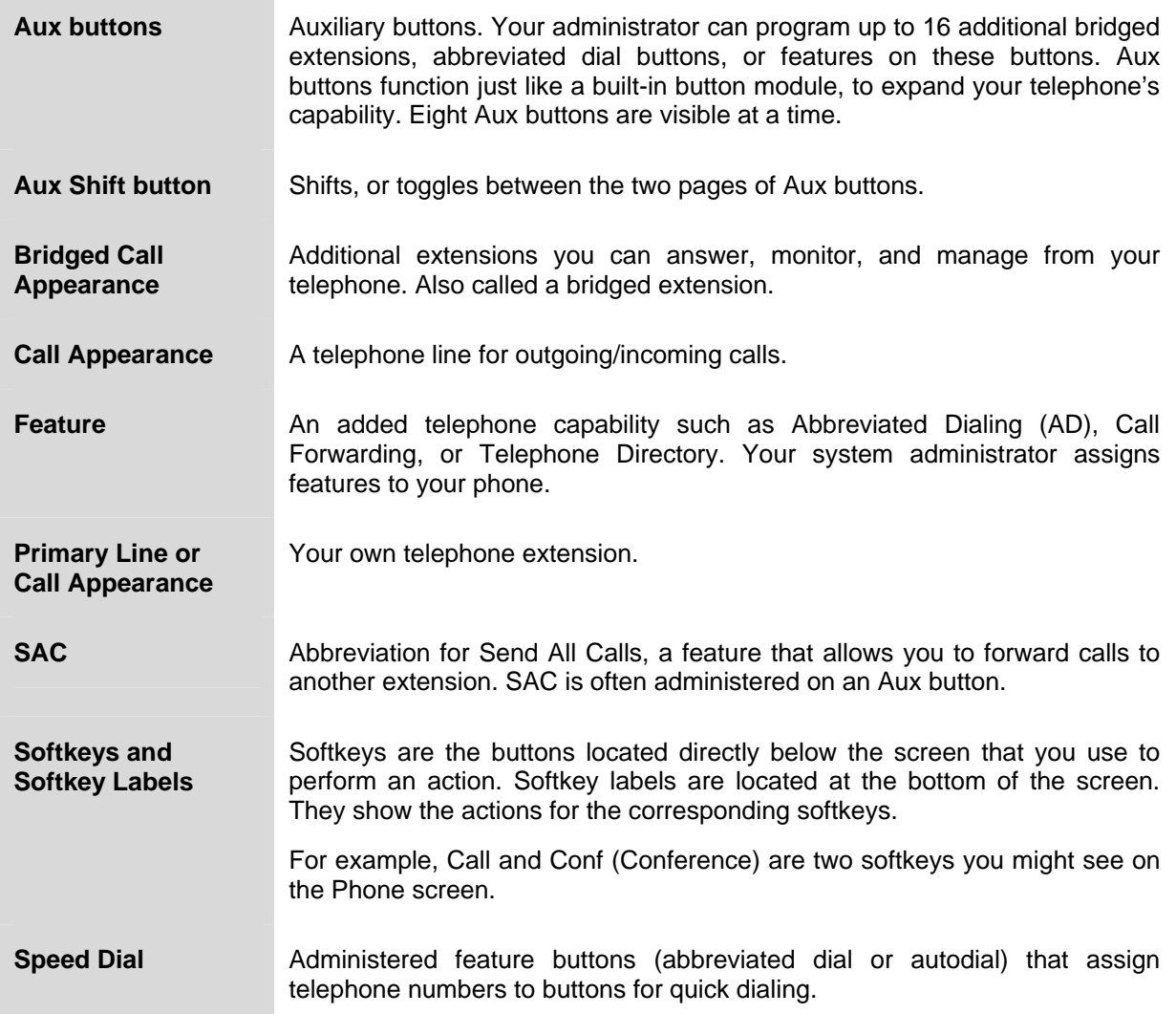